# Student Guideline's for Online Learning and Use of IT services

- A. How to activate student accounts
  - i. HKMU email
  - ii. Office 365
  - iii. HKMU ChatGPT
- B. How to use OLE
  - i. How to submit assignments through OLE
  - ii. How to use OLE Discussion Board
  - iii. How to install iBookcase
- C. How to use Zoom
  - i. User interface
  - ii. Sound and Videos
  - iii. Participants
  - iv. Share Screen
  - v. Breakout Rooms
  - vi. Chat
  - vii. <mark>Polling</mark>
- D. Formats Conversion
  - i. Documents to PDF
  - ii. Pages to Word, Keynote to PowerPoint, Numbers to Excel
  - iii. Online converter
  - iv. Combine Photos to PDF
  - v. Microsoft Lens
- E. How to send large-sized documents
  - i. Google Drive
  - ii. <u>OneDrive</u>

## A. How to activate student account

# (i) <u>HKMU email</u>

Enter or click this link https://www.hkmu.edu.hk/

#### 1. Choose Current Students

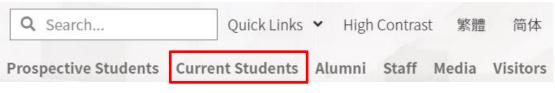

2. Click Undergraduate & Sub-degree

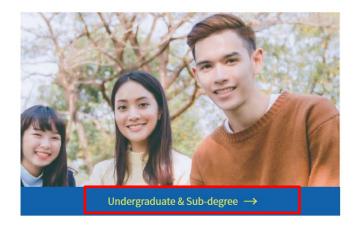

3. Click Services and Support

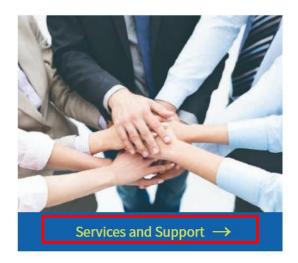

4. Click Single Password Management

# Services and Support

- Student Affairs Office
- Online Booking System for Amenities OBSA
- Update/Change Personal Information
- Update/Change Emergency Contact Information
- Student ID Cards

| ٠ | Single Password Management |
|---|----------------------------|
| • | Email Services             |
|   | Webmail                    |
|   | O365 Email                 |
|   | Gmail                      |
| • | MyHKMU User guide          |
| • | IT Helpdesk/Hotline        |

- University Wi-Fi
- Internet Services

Anti-SPAM

MyDrive

#### 5. Click Single Password Management HKMU and LiPACE students

Students are required to enter their Username and Single Password to access secure HKMU online services .

Both new and continuing students should create a Single Password.

If you are a continuing student, your Single Password will replace your old password(s) for HKMU online services .

#### Your online services username

The Username for students is : lower-case 's' + the first seven digits of your student number. (For example, if your student number is 04123456, then your Username is 's0412345'.) You can use this username to logon the online services mentioned below.

#### Your Single Password

To manage your Single Password choose the appropriate option below:

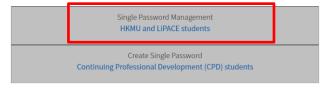

6. Click Activate Password

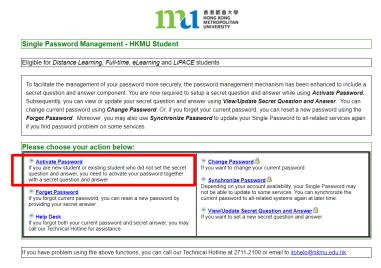

7. Fill in the form

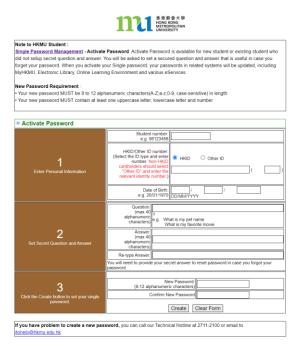

# ii) <u>O365</u>

Enter or click this link https://www.hkmu.edu.hk/

1. Choose Current Students

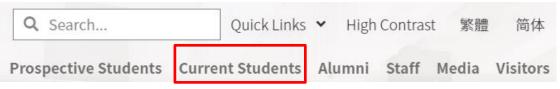

2. Click Undergraduate & Sub-degree

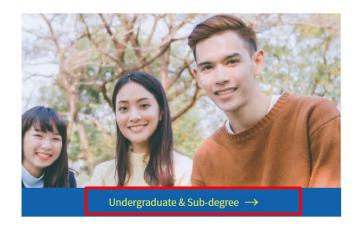

3. Click Services and Support

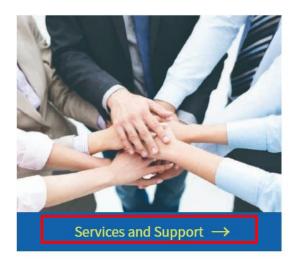

Click O365 Email 4.

Services and Support

• Online Booking System for Amenities OBSA Update/Change Personal Information

Update/Change Emergency Contact Information

• Student Affairs Office

• Student ID Cards

• Single Password Management

| Email Services                                                                                                    |                                                                                                    |
|----------------------------------------------------------------------------------------------------|----------------------------------------------------------------------------------------------------|
| Webmail                                                                                                    |                                                                                                    |
| O365 Email                                                                                                    | ]                                                                                                    |
| Gmail                                                                                                    | -                                                                                                    |
| • MyHKMU User guide                                                                                                    |                                                                                                    |
| IT Helpdesk/Hotline                                                                                                    |                                                                                                    |
| University Wi-Fi                                                                                                    |                                                                                                    |
| Internet Services                                                                                                    |                                                                                                    |
| Anti-SPAM                                                                                                    |                                                                                                    |
| MyDrive                                                                                                    |                                                                                                    |
| муштие                                                                                                    |                                                                                                    |
| k Activate or Reset Password<br>1111 <sup>香港都會大學</sup><br><sup>香港都會大學</sup><br><sup>香港都會大學</sup><br>MOSES Email Ser                                                                                                    | vice                                                                                                    |
| k Activate or Reset Password<br>1111 章<br>(日日本意志(男人男子)<br>(日日本意志(男人男子)<br>(日日本意志(男人男子)<br>(日日本意志(男人男子)<br>(日日本意志(男人男子)<br>(日日本意志(男人男子)<br>(日日本意志(男人男子)<br>(日日本意志(男人男子)<br>(日日本意志(男人男子)<br>(日日本意志(男人男子)<br>(日日本意志)<br>(日日本意志)<br>(日日本意志)<br>(日日本意志)<br>(日日本意志)<br>(日日本意志)<br>(日日本意志)<br>(日日本意志)<br>(日日本意志)<br>(日日本意志)<br>(日日本意志)<br>(日日本意志)<br>(日日本意志)<br>(日日本意志)<br>(日日本意志)<br>(日日本意志)<br>(日日本意志)<br>(日日本)<br>(日日本) |                                                                                                    |
| k Activate or Reset Password<br>1111 章<br>(日日本意志(男人男子)<br>(日日本意志(男人男子)<br>(日日本意志(男人男子)<br>(日日本意志(男人男子)<br>(日日本意志(男人男子)<br>(日日本意志(男人男子)<br>(日日本意志(男人男子)<br>(日日本意志(男人男子)<br>(日日本意志(男人男子)<br>(日日本意志(男人男子)<br>(日日本意志)<br>(日日本意志)<br>(日日本意志)<br>(日日本意志)<br>(日日本意志)<br>(日日本意志)<br>(日日本意志)<br>(日日本意志)<br>(日日本意志)<br>(日日本意志)<br>(日日本意志)<br>(日日本意志)<br>(日日本意志)<br>(日日本意志)<br>(日日本意志)<br>(日日本意志)<br>(日日本意志)<br>(日日本)<br>(日日本) | • <b>Vice</b><br>ill have a new Logon ID format, please visit: <u>webmail-migration</u> for more information |
| k Activate or Reset Password<br>1111 章<br>(日日本意志(男人男子)<br>(日日本意志(男人男子)<br>(日日本意志(男人男子)<br>(日日本意志(男人男子)<br>(日日本意志(男人男子)<br>(日日本意志(男人男子)<br>(日日本意志(男人男子)<br>(日日本意志(男人男子)<br>(日日本意志(男人男子)<br>(日日本意志(男人男子)<br>(日日本意志)<br>(日日本意志)<br>(日日本意志)<br>(日日本意志)<br>(日日本意志)<br>(日日本意志)<br>(日日本意志)<br>(日日本意志)<br>(日日本意志)<br>(日日本意志)<br>(日日本意志)<br>(日日本意志)<br>(日日本意志)<br>(日日本意志)<br>(日日本意志)<br>(日日本意志)<br>(日日本意志)<br>(日日本)<br>(日日本) |                                                                                                    |
| k Activate or Reset Password<br>新設設 (新設定)<br>(日本語名)<br>(日本語名)<br>(日本語)<br>(日本語)                                  |                                                                                                    |

Your Logon ID and Email address will be 's' + first 7 digits of your HKMU Student ID + '@live.hkmu.edu.hk'. Useful information can be found at:

Continue to HKMU O365 logon

Eligibility to use Microsoft Office and One Drive will be terminated if you have not enrolled any active courses. Please make sure to backup or download the files in your One Drive. Otherwise, the files in your One Drive will be lost once after termination.

If you need further assistance, you may contact our ITO Hotline at Tel: 2711-2100 or email itohelp@hkmu.edu.hk

#### 5. Clic

• <u>FAQ</u>

Microsoft Office and One Drive for Current Students

# 6. Use your Single Password to login

| 登入            |                         |    |    |
|---------------|-------------------------|----|----|
| https://stude | nt.intranet.hkmu.edu.hk |    |    |
| 使用者名稱         |                         |    |    |
| 密碼            |                         |    |    |
|               |                         |    |    |
|               |                         | 登入 | 取淌 |

7. Follow the rules of the pop up website to assign a new password

| 1 Office 365 HKMU Microsoft O365                                                                                                    |
|----------------------------------------------------------------------------------------------------|
| Reset HKMU 0365 account                                                                                                    |
| After pressing the following button, your HKMU 0365 account will become:                                                                                           |
| 'HKmu' + your HKID (last 4 digits) + Day of Birth (DD) + Month of Birth (MM)                                                                                       |
| As an example, for HKID "A432125(8)" and date of birth "01 Feb 1973", the initial password will be HKmu12580102                                                    |
| The new password will be in effective after 10 minutes. If you still cannot logon, you may contact our ITO Hotline at Tel: 2711-2100 or email itohelp@hkmu.edu.hk. |
| Reset my HKMU 0365 password                                                                                                    |
|                                                                                                    |
|                                                                                                    |
|                                                                                                    |
|                                                                                                    |
|                                                                                                    |

# iii) HKMU ChatGPT

Enter or click this link https://chatgpt.hkmu.edu.hk/

(Student ChatGPT Web Portal will be available on 1/9)

1. Click Student portal

Please login with your myHKMU account to use the ChatGPT Web Portal.

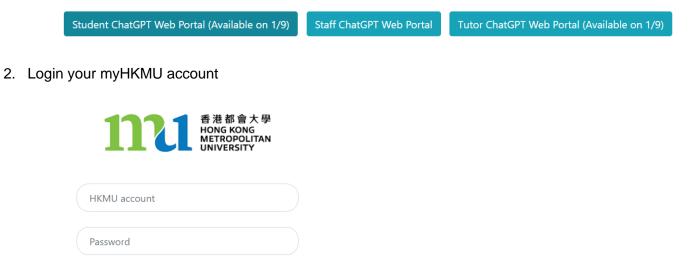

© 2023 Hong Kong Metropolitan University

Login

3. You can use the chat box to send a message to HKMU GPT.

| 8   | "What are student learning outcomes?"                                                                                                    |
|-----|----------------------------------------------------------------------------------------------------|
|     | Ct 10 tokens used                                                                                                    |
| ٢   | Student learning outcomes are the specific observable or measurable results that are expected to be achieved by the end of a course or program. These outcomes clearly state what the student will know, be able to do, or be able to demonstrate when they have completed or participated in a program or course. The outcomes are directly linked to the assessment, instruction, and teaching strategies used in the course or program. |
|     | 🔍 78 tokens used, model used: GPT-4                                                                                                    |
|     |                                                                                                    |
|     |                                                                                                    |
|     |                                                                                                    |
|     |                                                                                                    |
|     |                                                                                                    |
|     |                                                                                                    |
|     | C Regenerate response                                                                                                    |
| Sei | nd a message to HKMU GPT >                                                                                                    |
|     |                                                                                                    |
|     |                                                                                                    |

### Terms and Conditions for ChatGPT Web Portal

- Use of ChatGPT Web Portal: The ChatGPT Web Portal is to be used solely for teaching, learning, research and other work-related purposes. It is strictly prohibited to use the ChatGPT Web Portal for any non-work-related activities. Please note that a usage limit may be enforced.
- Account Security: It is important to maintain the security of your account. Do not share your account information with anyone else. If you suspect any unauthorized use of your account, please notify us immediately by emailing <u>the Information Technology Office (ITO) helpdesk</u>.
- Code of Conduct: Users are prohibited from abusing the ChatGPT Web Portal service or engaging in any behavior that may harm or negatively impact the service. Users must adhere to the Code of Conduct specified by the Azure OpenAI service. For more details, please refer to <u>the</u> <u>provided link</u>.
- Accuracy of Responses: The ChatGPT Web Portal generates responses based on Azure Open Al language models. HKMU and ITO cannot guarantee the accuracy of the answers provided. Users are responsible for verifying the accuracy of any responses obtained from the ChatGPT Web Portal service.
- Limitations of Liability: HKMU and ITO are not liable for any damages or losses arising from the use of the ChatGPT Web Portal. By using the service, you agree to indemnify HKMU and ITO from any claims, damages, or losses resulting from your use of the ChatGPT Web Portal.
- 6. **Termination:** HKMU and ITO reserve the right to terminate your access to the ChatGPT Web Portal at any time without notice if any abuse or suspicious usage is detected under your account. Additionally, HKMU and ITO may modify or discontinue the service at any time without prior notice.
- 7. **Privacy policies:** Please refrain from sharing any personal information on the ChatGPT Web Portal. Any information collected through this portal will be handled according to the prevailing <u>privacy policies</u>.
- 8. **Usage Information:** HKMU and ITO may monitor the usage of the ChatGPT Web Portal among HKMU students, staff, and tutors for the purpose of analyzing service utilization and other administrative needs.

# B. How to use OLE

# i) How to submit assignments through OLE

Enter or click this link https://elipace.hkmu.edu.hk/

1. Enter your Username and Password (same as email service)

|                                                                  | 網上學習系統<br>Online Learning<br>Environment                                                                                                    |
|------------------------------------------------------------------|----------------------------------------------------------------------------------------------------|
| Linger                                                           | Username 使用者名稱:                                                                                                    |
|                                                                  | Password 密碼 :                                                                                                    |
|                                                                  | Enter 登入                                                                                                    |
|                                                                  | Help・Forgot password<br>登入方法・忘記密碼                                                                                                    |
| 117                                                              | UNIVERSITY                                                                                                    |
|                                                                  | FormerlyThe Open University of Hong Kong)<br>g. Metropolitan University                                                                                                    |
|                                                                  |                                                                                                    |
| The HKMU's Per                                                   | rsonal Data Protection Policy                                                                                                    |
| The information will be used for res<br>For details of the Unive | ollect general information about your visits<br>or student and university administration and<br>earch purposes.<br>rsity Personal Data Protection Policy,<br>ttp://www.hkmu.edu.hk/pps/. |

2. Click Submission to submit your assignment

| 👕 Assignment Files               |            |
|----------------------------------|------------|
| <ul> <li>Assignment 1</li> </ul> | 30/9/201   |
| Assignment 2                     | 30/9/201   |
| <ul> <li>Assignment 3</li> </ul> | 1/11/201   |
| <ul> <li>Assignment 4</li> </ul> | 22/11/20   |
|                                  | Submission |

#### 3. Click the suitable hypertext link

| Assignment Sta         | tus                                                              |                                                                        |                                    |          |                   |
|------------------------|------------------------------------------------------------------|------------------------------------------------------------------------|------------------------------------|----------|-------------------|
| No.                    | Assignment Title                                                 | Submit Date/Time                                                       | Marking date                       | Late     | Ans. Sheet Status |
| Assignment 1           | Assignment 1<br>(30/9/2019)                                      |                                                                        |                                    |          | Not yet submitted |
| Assignment 2           | Assignment 2<br>(30/9/2019)                                      |                                                                        |                                    |          |                   |
| Assignment 3           | Assignment 3<br>(1/11/2019)                                      | **                                                                     |                                    |          |                   |
| Assignment 4           | Assignment 4<br>(22/11/2019)                                     |                                                                        |                                    |          |                   |
| Sample Assignment<br>1 | Sample TMA<br>(31/12/2019)                                       | 23/8/2019                                                              |                                    | No       | Submitted         |
|                        | The Sample Assignment is used only for the nurnose of practicing | z the online assignment submission procedure. This assignment does not | count as part of your marks for th | e course |                   |

4. Click 選擇檔案 to attach you assignment, then click Save.

| Personal Information : (                         | DLE DEMO322 S1 (oledemo32          | :1)                                                                                                    |
|--------------------------------------------------|------------------------------------|----------------------------------------------------------------------------------------------------|
| Status & Date :                                  |                                    |                                                                                                    |
| Answer Sheet Status                              | :                                  | Submission mode :                                                                                                    |
| Final due date                                   | : 30/09/2019                       | Server receiving date/time :                                                                                                    |
| Marking date                                     |                                    | Late status :                                                                                                    |
| Answer Section for Stude                         | ent                                |                                                                                                    |
| Please attach your assignment<br>選擇檔案<br>未選擇任何檔案 | tile below: (it you encountered pr | lems in uploading an attachment, please rename your file and avoid using symbols, spaces and Chinese characters.)<br>【 遺译缅案】未選擇任何檔案 |
| Please put your assignment de                    |                                    |                                                                                                    |

P.S. Do not confirm submission (Save & Submit) in the beginning, the process cannot be undone after it is confirmed.

5. Click 'Edit' if there are any changes. Lastly, you can click Submit after you have uploaded and checked everything you need.

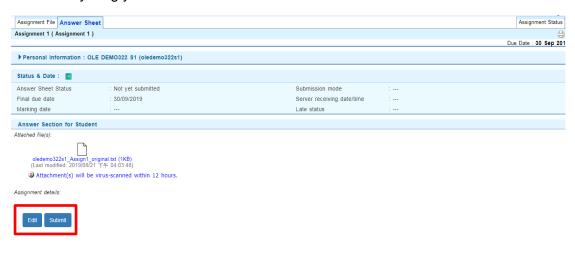

#### ii) How to use OLE Discussion Board

Enter or click this link https://elipace.hkmu.edu.hk/

1. Enter your Username and Password (same as email service)

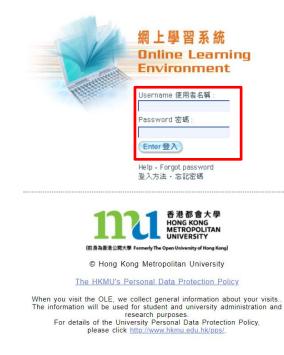

2. Click Discussion Board Icon

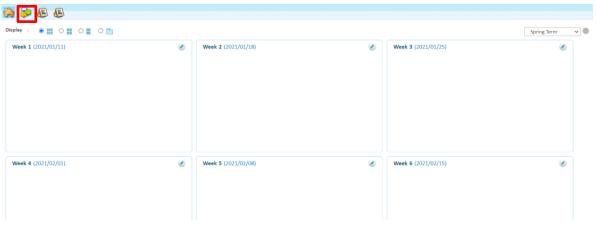

3. Click the suitable Forum to finish the tasks which are assigned by your lecturer

| Forum                   | No. of topics No. of messages |
|-------------------------|-------------------------------|
| Public Forum            | 0 0                           |
| <u>Class U09A Forum</u> | 0 5                           |
| <u>Class U09B Forum</u> | 0 0                           |
| Class U09C Forum        | 0 1                           |

4. Click New topic/Reply/Quote

| Back | New topic | Reply    | Ouote |
|------|-----------|----------|-------|
| Duck | new topic | _ Kepiy_ | Quote |

5. Fill in the information as required and click 選擇檔案 to attach you file(s). In the end, you can choose between Save as Draft, Preview your message or Post your work.

|    |                           | 選擇任何檔案        |       |            |                               |                                 |     |   |  |
|----|---------------------------|---------------|-------|------------|-------------------------------|---------------------------------|-----|---|--|
| 字型 | • 大小 •                    | 格式            | - B 2 | <u>u</u> - | x <sup>s</sup> x <sub>s</sub> | I <sub>x</sub> T <sub>s</sub> - | 🌆 🕢 | 碼 |  |
|    | I   <b>)</b> ≣ <b>I</b> ≣ | (= <b>(</b> = | •     | Σ          |                               |                                 |     | * |  |
|    |                           |               |       |            |                               |                                 |     |   |  |
|    |                           |               |       |            |                               |                                 |     |   |  |
|    |                           |               |       |            |                               |                                 |     |   |  |
|    |                           |               |       |            |                               |                                 |     |   |  |
|    |                           |               |       |            |                               |                                 |     |   |  |
|    |                           |               |       |            |                               |                                 |     |   |  |
|    |                           |               |       |            |                               |                                 |     |   |  |
|    |                           |               |       |            |                               |                                 |     |   |  |
|    |                           |               |       |            |                               |                                 |     |   |  |

P.S. You can send a private message in Reply or Quote by clicking the private's box

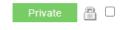

### iii) How to install iBookcase

iBookcase is an in-house developed mobile app which aims to facilitate students' learning anytime and anywhere. It synchronizes with the Online Learning Environment (OLE) and provides a powerful package of learning tools for your courses.

1. Download ibookcase for free

App store: Search HKMU iBC in App store

Google Play: Search HKMU iBC in Google Play

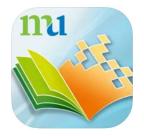

2. Log in to the iBookcase app using OLE username and password

3. After you have logged in to the iBookcase app, you can download materials of your courses to your tablet, convenient for offline reading.

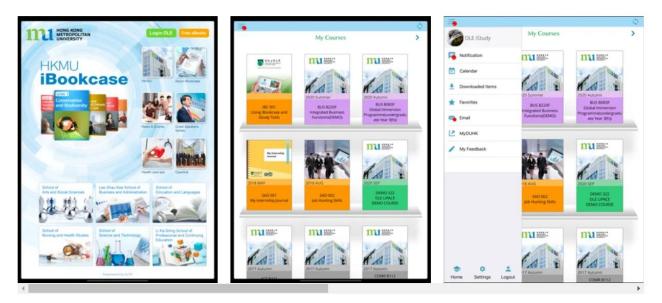

# C. How to use Zoom

1. Download the application

Desktop version: Enter or click this link <u>https://zoom.us/download</u>, choose Zoom Client for Meetings and click Download.

| ZOOM SOLUTIONS - PLANS & PRICING CONTACT SALES                                                                                                    | JOIN A MEETING HOST A MEETING 👻 SIGN I | SIGN UP, IT'S FREE |
|----------------------------------------------------------------------------------------------------|----------------------------------------|--------------------|
| Download Center                                                                                                    | Download for IT Admin 👻                |                    |
| Zoom Client for Meetings<br>The web browser dient will download automatically when you start or<br>meeting, and is also available for manual download here.<br><b>Download</b> Version 5.1.0 (27830.0612) | join your first Zoom                   |                    |
| ← → C ( i zoom.us/j/80140332??pwd=TGkyeFJnY001Z0dJZ38pWmxKVkV4dz09                                                                                                    | 🖈 👶 🜘 Paused 🗄                         |                    |
| zoom                                                                                                    | Support English +                      |                    |
| A download should start automatically in a fe<br>If not, download here.                                                                                                    | w seconds.                             |                    |
|                                                                                                    | anset all A                            |                    |

App version:App Store <u>https://apps.apple.com/us/app/id546505307</u> Google Play <u>https://play.google.com/store/apps/details?id=us.zoom.videomeetings</u>

2. You will receive an email with subject 'Zoom account invitation'

| zoom                                                                                                    |  |
|----------------------------------------------------------------------------------------------------|--|
| Helio Chan Tai Man,<br>has created a Zoom account for you. Please<br>click the button below to activate your account within 30 days.<br>Activate Your Zoom Account<br>If the above button does not work for you. Copy and paste the link to your browser<br>address bar and rty again.                                                                                                    |  |
| https://ingi.zoom.un/activate_belp?coder=0032r326A.1Uu1NPX/IBINRX684_Utipy<br>Mc_galeBb BagAAAFPer(isia/bagAA2galeAaAPMAAAPAA8APMAAPAA8APMAAPAA8APMAAPAA8APMAAPAA8APMAAPAA8APMAAPAA8APMAAPAA8APMAAPAA8APMAAPAA8APMAAPAA8APMAAPAA8APMAAPAA8APMAAPAA8APMAAPAA8APMAAPAA8APMAAPAA8APMAAPAA8APMAAPAA8APMAAPAA8APMAAPAA8APMAAPAA8APMAAPAA8APMAAPAA8APMAAPAA8APMAAPAA8APMAAPAA8APMAAPAA8APMAAPAA8APMAAPAA8APMAAPAA8APMAAPAA8APMAAPAA8APMAAPMA |  |
| Thank you for choosing Zoom.<br>-The Zoom Team                                                                                                    |  |

3. Click 'Sign Up with a Password'.

| zoom |                                                                                                    | Support | English + |
|------|----------------------------------------------------------------------------------------------------|---------|-----------|
|      |                                                                                                    |         |           |
|      | Activate your Zoom Account<br>Choose the following sign in methods, and use your email address<br>to continue |         |           |
|      | Sign In With Google                                                                                           |         |           |
|      | Sign In With Facebook                                                                                         |         |           |
|      | Or<br>Sign Up with a Password                                                                                 |         |           |

4. Fill in your name and password. Remember your password. Click'Continue'.

|                                                      | JOIN A MEETING      | HOST A MEETING + SIGN IN | SIGN UP, IT'S FREE |
|------------------------------------------------------|---------------------|--------------------------|--------------------|
| Welcome to 2                                         | Zoom                |                          |                    |
| Hi, Your account ha name and create a password to co |                     | eated. Please list your  |                    |
| Last Name                                            |                     |                          |                    |
| Password                                             |                     |                          |                    |
| Confirm Password                                     |                     |                          |                    |
| By signing up, I agree to the Privacy                | Policy and Terms of | vice.                    |                    |
| Continue                                             |                     |                          |                    |

# i) User Interface

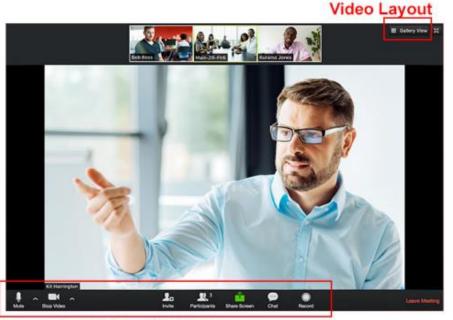

**In-meeting Controls** 

# In-meeting controls

In-meeting controls contain the most frequently used functions during meeting.

# Video layout

Speaker view – The large screen will show the participant who is currently talking Gallery view – Screen is equally split to show the participants.

# ii) Check sound/video

When a meeting starts, the first thing to do is to make sure your sound and video setup is fine. Sound feedback may produce when your microphone can pick up the sound from the headphone.

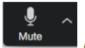

Mute/Unmute your voice

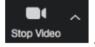

Start/Stop your video

## iii) Participants

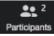

Click "Participants" button to call up a window which shows a list of participants in the meeting.

#### Raise hand

| Participants (2)  |            | <ul> <li>Participar</li> </ul>      | ts (2)       |
|-------------------|------------|-------------------------------------|--------------|
| 3 Steven Law (me) | <i>¥</i> 🚥 | <ol> <li>Steven Law (me)</li> </ol> | - <i>¥</i> - |
| Nelson Lee (Host) |            | Nelson Lee (Host)                   | D            |
|                   |            |                                     |              |
|                   |            |                                     |              |
|                   |            |                                     |              |
|                   |            |                                     |              |
|                   |            |                                     |              |

In a lesson, the teacher may mute everyone in the class. If you want to ask a question, you can raise hand to get the teacher's attention. The teacher then will unmute you and let your speak.

#### iv) Share Screen

Sharing screen is disabled for students, but you can add annotation by default. Teachers can restrict students from adding annotation anytime in class.

#### v) Breakout Rooms

Sometimes teachers may want to split the class for group discussion. You will be assigned to one of the breakout room.

| $\rightarrow$                   |          |
|---------------------------------|----------|
| Joining Breako                  | ut Rooms |
| Breakout R<br>It may take a fev |          |

 $Ask\,for\,help$  – When you are in a breakout room and needs help from the teacher, you can press the button "Ask for help" to ask the teacher to join your room.

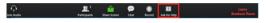

*Broadcast message* – The teacher can still communicate with the whole class by sending broadcast message.

#### vi) Chat

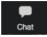

*Public/Private message* – You can send message to all participants and to individuals. If you are in a breakout room, sending a public message will only reach those in your room.

Send files- You can send files from Cloud drives or from your local computer.

| ~                            | Chat    |             |
|------------------------------|---------|-------------|
| From Me to Ev<br>Welcome     | eryone: |             |
|                              |         |             |
|                              |         |             |
|                              |         |             |
| To: Summer                   |         | <b>File</b> |
| To: Everyone<br>Type message | here    |             |

#### vii) Polling

| Polling 1: Polling Questions   | 1.What is your favorite color? |           |
|--------------------------------|--------------------------------|-----------|
| 1.What is your favorite color? | Red                            | (0) 0%    |
| O Red                          | Green                          | (0) 0%    |
| O Green                        | Blue                           | (1) 1008/ |
| O Blue                         | biue                           | (1) 100%  |

Sometimes teachers may conduct polling during class. After polling, teachers may share the result to the whole class.

# D. Formats Conversion

- i) Documents (MS Word/PowerPoint/Excel) to PDF
- 1. Click File.
- 2. Click Save as.
- 3. Click PDF in the dropdown list at Save as Type.
- 4. Click Save.
- ii) Pages to Word, Keynotes to PowerPoint, Numbers to Excel
- 1. Click File
- 2. Select Export To
- 3. Click Word/PowerPoint/Excel

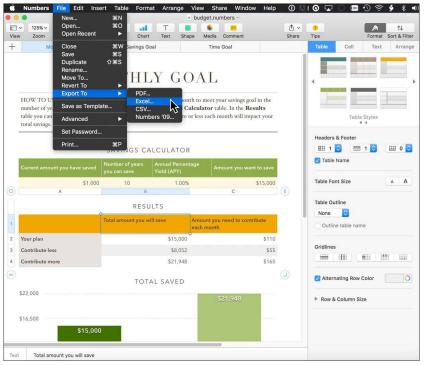

(Source: The New York Times)

#### iii) Online converter

Enter or click https://www.online-convert.com/

(P.S Do not covert highly confidential files in any online converters)

|   | Free online file converter<br>Convert media files online from one format into another. Please select the target format below:                      |     |                                                                                                    |   |                                                                                                    |   |                                                                                                    |
|---|----------------------------------------------------------------------------------------------------|-----|----------------------------------------------------------------------------------------------------|---|----------------------------------------------------------------------------------------------------|---|----------------------------------------------------------------------------------------------------|
| 1 | Audio converter<br>A versalle odine audio converter to<br>convert audio files in the most common<br>audio file formats.<br>Select target format    |     | Document converter<br>Our free document converter selection<br>that allower you to convert Word to PDF,<br>JPG to PDF any many more.<br>Select target format v to | ٢ | Webservice converter<br>Convert and optimize your files for<br>webservices like Whatsdap, Twitter,<br>Facebook, and many more.<br>Select target service v Go |   | Software converter<br>Convert your files from PDF to Word,<br>PDF to Excel, and more.<br>Select target software V Co                                         |
|   | Video converter<br>Convert video files into the most<br>common formats, such as HP4, AV1,<br>HOV, and more.<br>Select target format                | 117 | Ebook converter<br>Alist of versatile online ebook converter<br>that can convert your text documents to<br>ebook easily.<br>Select target format V Go             |   | Device converter<br>A collection of anline video converter for<br>your mobile device, gaming console or<br>table.<br>Select target device v co               | # | Hash generator<br>Generate a hash or checksum with these<br>hash generator tools.<br>Select target format v Go                                               |
| 0 | Image converter<br>Here, you can find an image converter<br>for your needs, for example, a PDF to<br>image converter.<br>Select target format v Go | ð   | Archive converter<br>Create archive files like a 219 with this<br>free compression tool.<br>Select target format v 60                                             | W | PDF to Word<br>Convert a PDF file to DOC or the<br>Microsoft DOCK format. The PDF to Word<br>converter lets you easily edit your PDF<br>files.               | Đ | PDF to JPG<br>This PDF to JPG converter allows you to<br>convert PDF to JPG, thus turning your<br>PDF text document into the popular<br>raster image format. |

- 1. Choose a converter.
- 2. Select the target format in the dropdown list.
- 3. Click Go
- 4. Click Choose Files to upload the documents.

|                               | Online document converter                                                                                                    |  |  |
|-------------------------------|----------------------------------------------------------------------------------------------------|--|--|
| download URL in the Internet. | This free online document converter lets you convert a document to the Microsoft DOCX format. You can either upload a document file or provide a |  |  |
|                               | <u>^</u>                                                                                                    |  |  |
|                               | Drop Files here                                                                                                    |  |  |
|                               | Q Choose Files                                                                                                    |  |  |
| ې                             | PEnter URL 💠 Dropbox 💧 Google Drive                                                                                                    |  |  |

5. After the uploading, click Start Conversion.

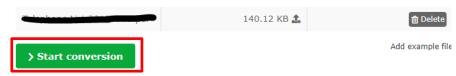

6. When the conversion is completed, you can download the document.

| Conversion Completed<br>We did it! If the download does not start in a couple of :<br>Click here to <u>download_your file</u> . | seconds, you can click on the download link below. |
|----------------------------------------------------------------------------------------------------|----------------------------------------------------|
| Your converted file                                                                                                    | 14.37 kB                                           |
| Cloud Upload                                                                                                    | Download file as ZIP     Download                  |
| Further convert your file >                                                                                                    | Convert original file again >                      |

# iv) Combine Photos to pdf

For Desktop: Enter or click this link <a href="https://imagetopdf.com/">https://imagetopdf.com/</a>

1. Click Upload Files to upload the photos

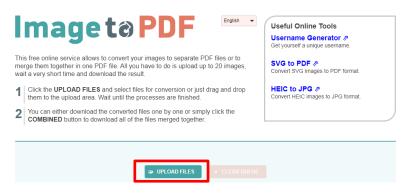

- 2. Click Combined
- 3. Your conversion is done.

For Smartphone:

App store: Photos PDF: Scanner Converter

https://apps.apple.com/us/app/photos-pdf-scanner-converter/id1210034113

Google Play: Image to PDF Converter

https://play.google.com/store/apps/details?id=com.innover.imagetopdf&hl=en

- 1. Open App
- 2. Select images or take pictures
- 3. Press Convert to PDF
- v) Microsoft Lens (Convert Image to PDF using Smartphone)
- 1. Download Microsoft Lens for free

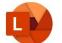

App store: Search Microsoft Lens in App store

Google Play: Search Microsoft Lens in Google Play

2. Choose Document Mode and Press to Take Photo

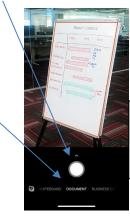

Photo from:

https://support.micros

<u>oft.com/en-us/</u>

3. You can tap Crop to adjust the range with the small dot. When you have finished cropping the image, tap Confirm.

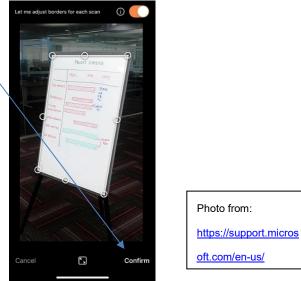

4. You can tap Add to add a new image. If you have finished all the scanning, press Done.

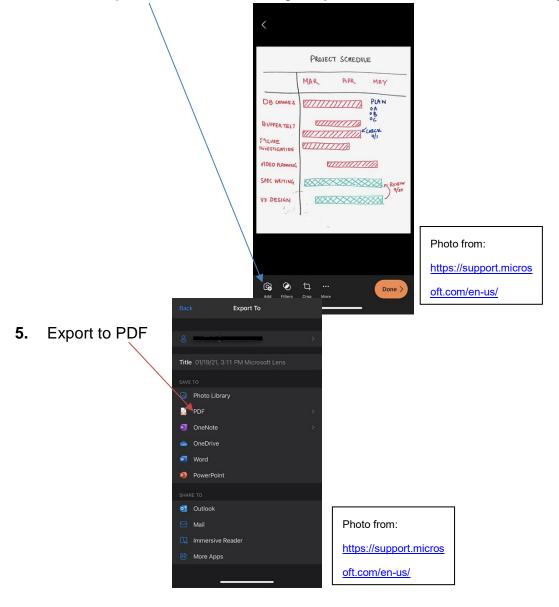

# E. How to send large-sized documents

- i) Google Drive
- 1. Enter or click <u>https://www.google.com/drive/</u>
- 2. Log in your Google Account
- 3. Click New

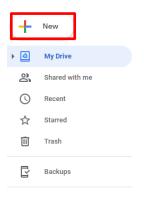

4. Click File upload

| ÷ | Folder        |   |   |
|---|---------------|---|---|
| A | File upload   |   |   |
| Ŷ | Folder upload | • |   |
|   | Google Docs   |   | > |
| + | Google Sheets |   | > |
|   | Google Slides |   | > |
|   | More          |   | > |

- 5. Choose a file and upload
- 6. Right-click that file and click Get shareable link
- 7. Change the permission in the dropdown list form restricted to Anyone with link

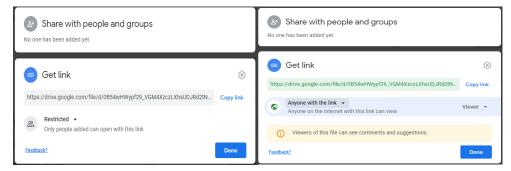

8. Click Copy link and paste the link in OLE/Discussion Board/Email/Others to distribute the file.

#### ii) <u>OneDrive</u>

Enter or click https://www.office.com/

- 1. Log in your HKMU O365 Account
- 2. Click OneDrive

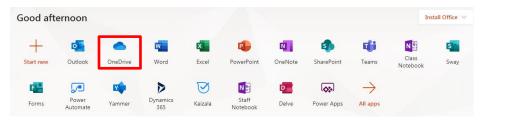

3. Click Upload and select Files

| shong      | $+$ New $\vee$ | $\overline{\uparrow}$ Upload $\checkmark$ $\subarrow$ Sync $~$ $\ensuremath{\mathscr{B}}$ Automate $\checkmark$ |
|------------|----------------|----------------------------------------------------------------------------------------------------|
| 🗅 My files |                | Files                                                                                                    |
| 🕚 Recent   | Files          | Folder                                                                                                    |

- 4. Choose a file and upload
- 5. Pick the file you want to share by selecting the circle in the upper corner of the item and click Copy link.

| 🖻 Share 😨 Copy link 🗒 R | equest files 🞍 Download                  | 📋 Delete 🛋 Renam          | e 🖧 Automate 🗸                 | 🗈 Move to 🗋 Co             | opy to  |
|-------------------------|------------------------------------------|---------------------------|--------------------------------|----------------------------|---------|
|                         |                                          |                           |                                |                            |         |
| Files                   |                                          |                           |                                |                            |         |
| $\square$ Name $\vee$   |                                          | Modified $\smallsetminus$ | Modified By $ \smallsetminus $ | File size $\smallsetminus$ | Sharing |
| 💽 📜 Class Notebool      | us i i i i i i i i i i i i i i i i i i i | January 29                | SharePoint App                 | 1 item                     | Private |

6. You can change the permission in the dropdown list.

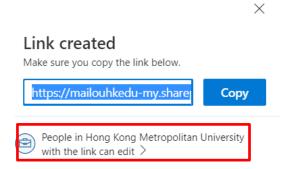

7. You can choose whether to allow editing or not

Share the link with

|            | Anyone ①                                                                                                    | $\bigcirc$ |
|------------|----------------------------------------------------------------------------------------------------|------------|
|            | People in Hong Kong Mean University<br>Share with people in Hong Kong Mean University,<br>organization account required | ۲          |
| Ra         | People with existing access ①                                                                                           | $\bigcirc$ |
| 8.<br>8. t | People you choose ①                                                                                                    | $\bigcirc$ |
| Mor<br>()  | e settings<br>Can view                                                                                                  | ~          |
| Θ          | Block download                                                                                                    | Off        |
|            | Apply                                                                                                    | Cancel     |

8. Click Copy and paste the link in OLE/Discussion Board/Email/Others to distribute the file.

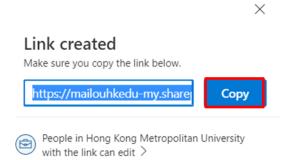